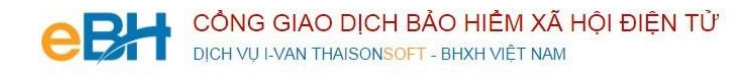

# **HƯỚNG DẪN CÁC NGHIỆP VỤ KÊ KHAI**

(Trên phần mềm eBH của công ty Thái Sơn)

**Nghiệp vụ** : Cấp thẻ BHYT của người chỉ tham gia BHYT do xã/phường quản lý (603)

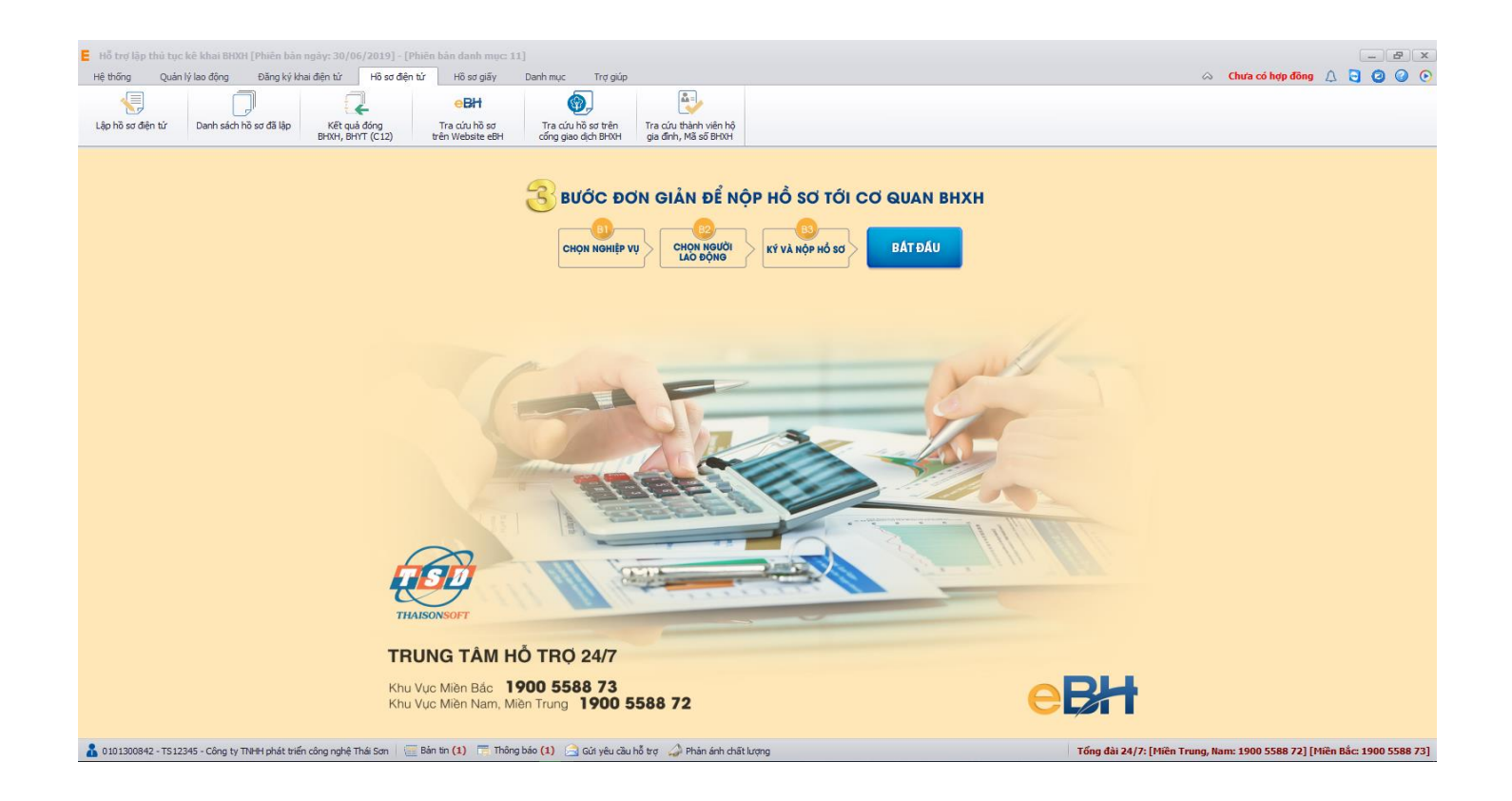

Hà Nội 08/2019

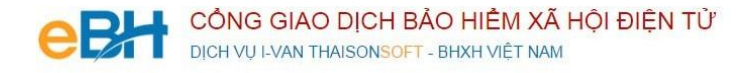

Nghiệp vụ "**Cấp thẻ BHYT cho người chỉ tham gia BHYT do xã/ phường quản lý (603)**" thuộc lĩnh Thẻ theo quyết định 595, được sử dụng để lập hồ sơ cấp thẻ BHYT cho người chỉ tham gia BHYT Để thực hiện lập bộ hồ sơ, bạn vào Menu "**Hồ sơ điện tử**", chọn "**Lập hồ sơ điện tử**":

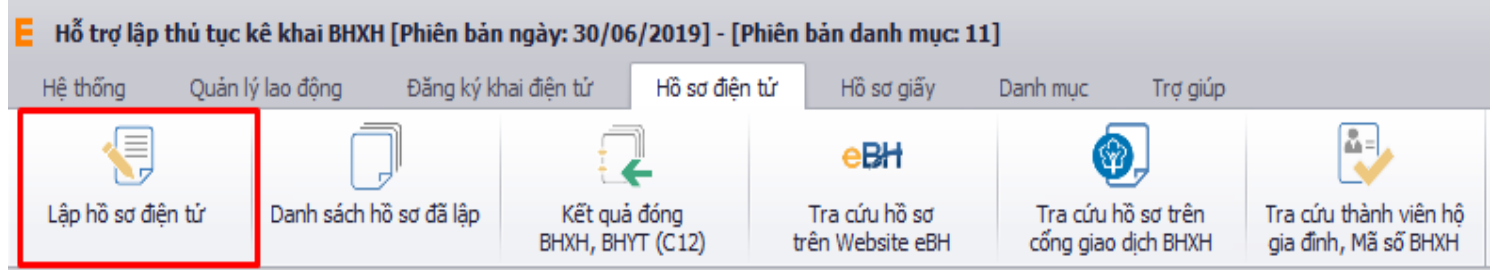

Hoặc nhấn vào nút "**Bắt đầu**" ngay trên giao diện chính của phần mềm:

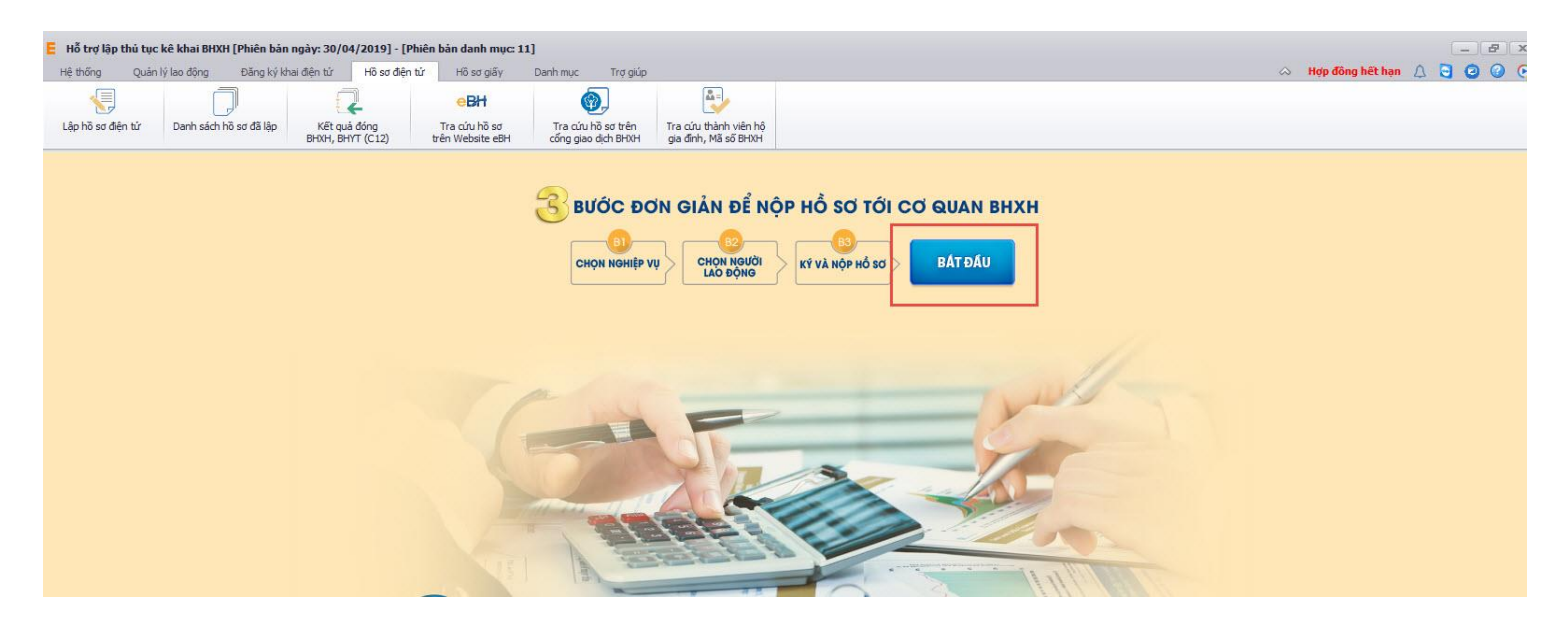

và thực hiện theo 3 bước đơn giản như sau:

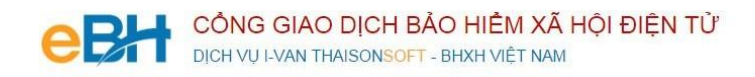

### **Bước 1: Chọn nghiệp vụ**

Bạn nghiệp vụ trong danh sách các nghiệp vụ có sẵn:

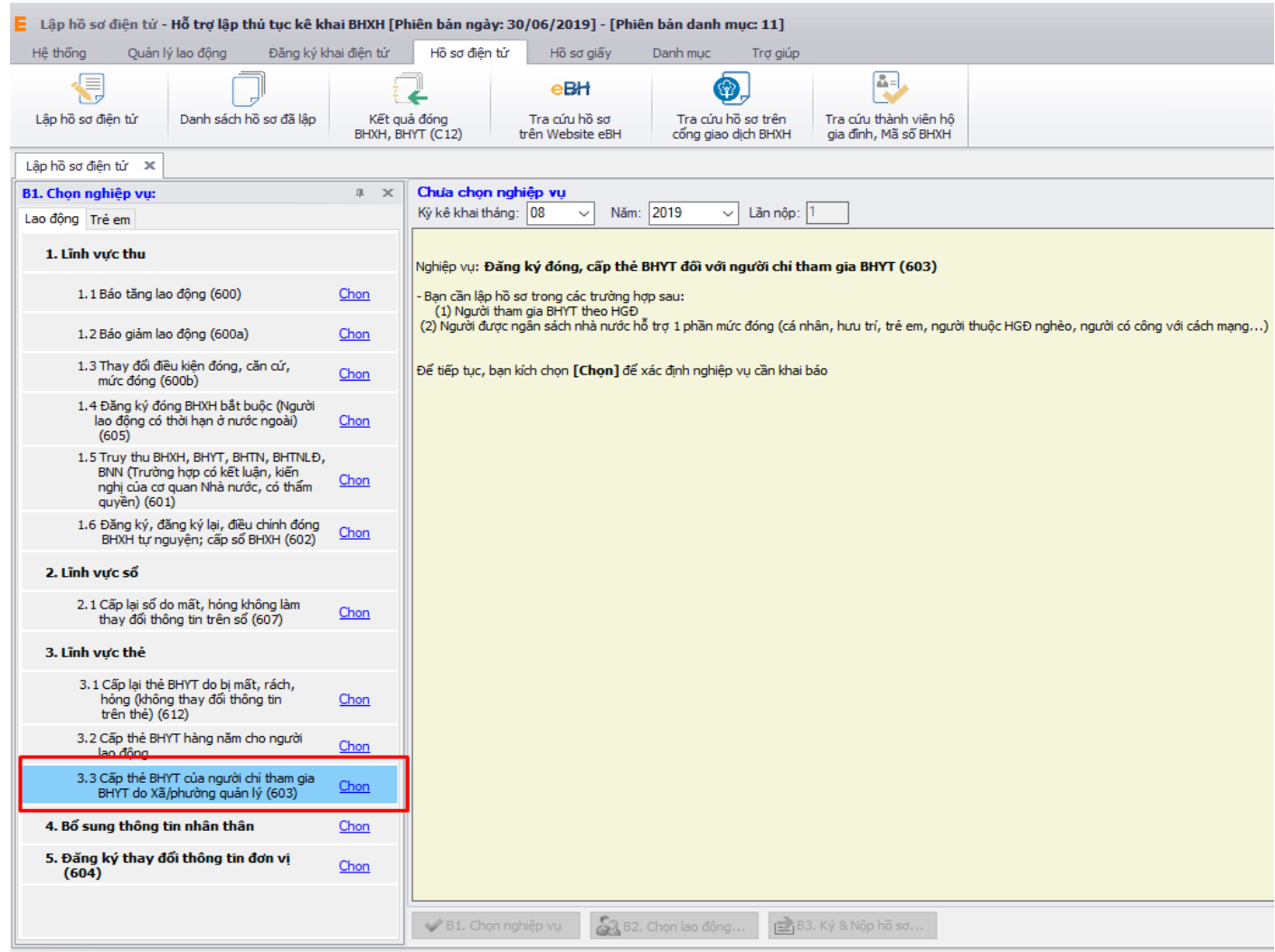

Sau khi bạn chọn, phần mềm sẽ tự động sinh các bản kê cần phải có của nghiệp vụ như:

- *Danh mục hồ sơ: Đây là thông tin về phiếu giao nhận hồ sơ được phần mềm sẽ tự động đánh dấu chọn vào các bản khai cần phải có của nghiệp vụ.*
- *Bản kê D03-TS: Là tờ khai danh sách người chỉ tham gia BHYT*
- *Bản kê TK1-TS: Là tờ khai cung cấp và thay đổi thông tin người thamgia BHYT, BHXH.*
- *Bản kê D01-TS : Là bảng kê thông tin chi tiết (Nếu có)*

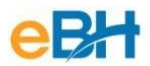

DICH VU I-VAN THAISONSOFT - BHXH VIÊT NAM

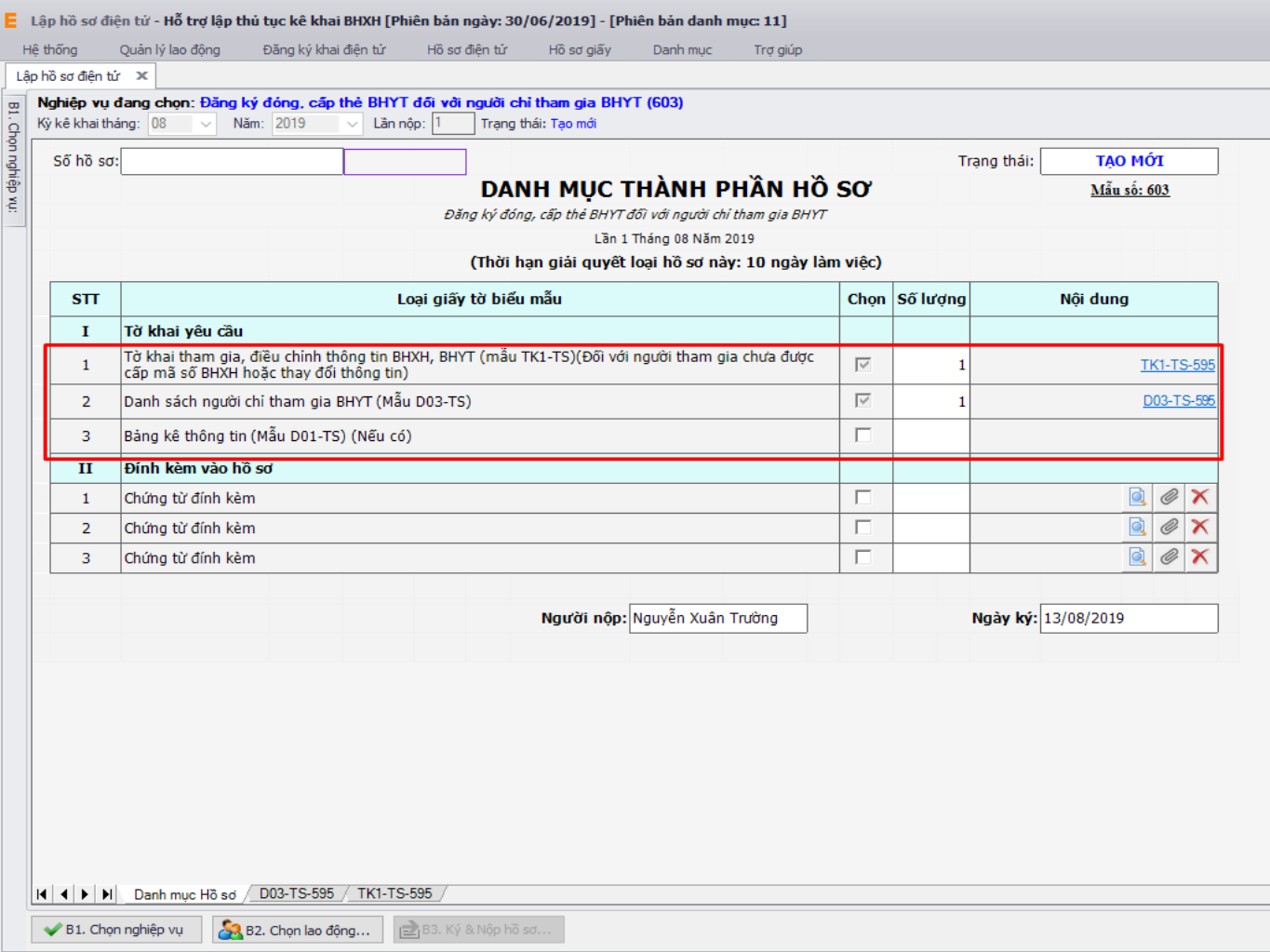

#### **Bước 2: Nhập lao động**

Để nhập thông tin lao động, bạn có thể sử dụng 3 cách như sau:

## **Cách 1: Nhập trực tiếp người lao động trên hồ sơ:**

Bạn nhập trực tiếp thông tin người lao động trên hồ sơ: Loại (Phương án), Họ tên NLĐ, Ngày sinh… Trường hợp bạn chưa nhập đủ thông tin bắt buộc mà nhấn Ghi, hệ thống sẽ thông báo và cảnh báo vàng ở các thông tin bắt buộc nhập. Thông tin nhập ở D03 sẽ được link trực tiếp sang các tờ khai khác có liên quan như TK1, D01( nếu có).

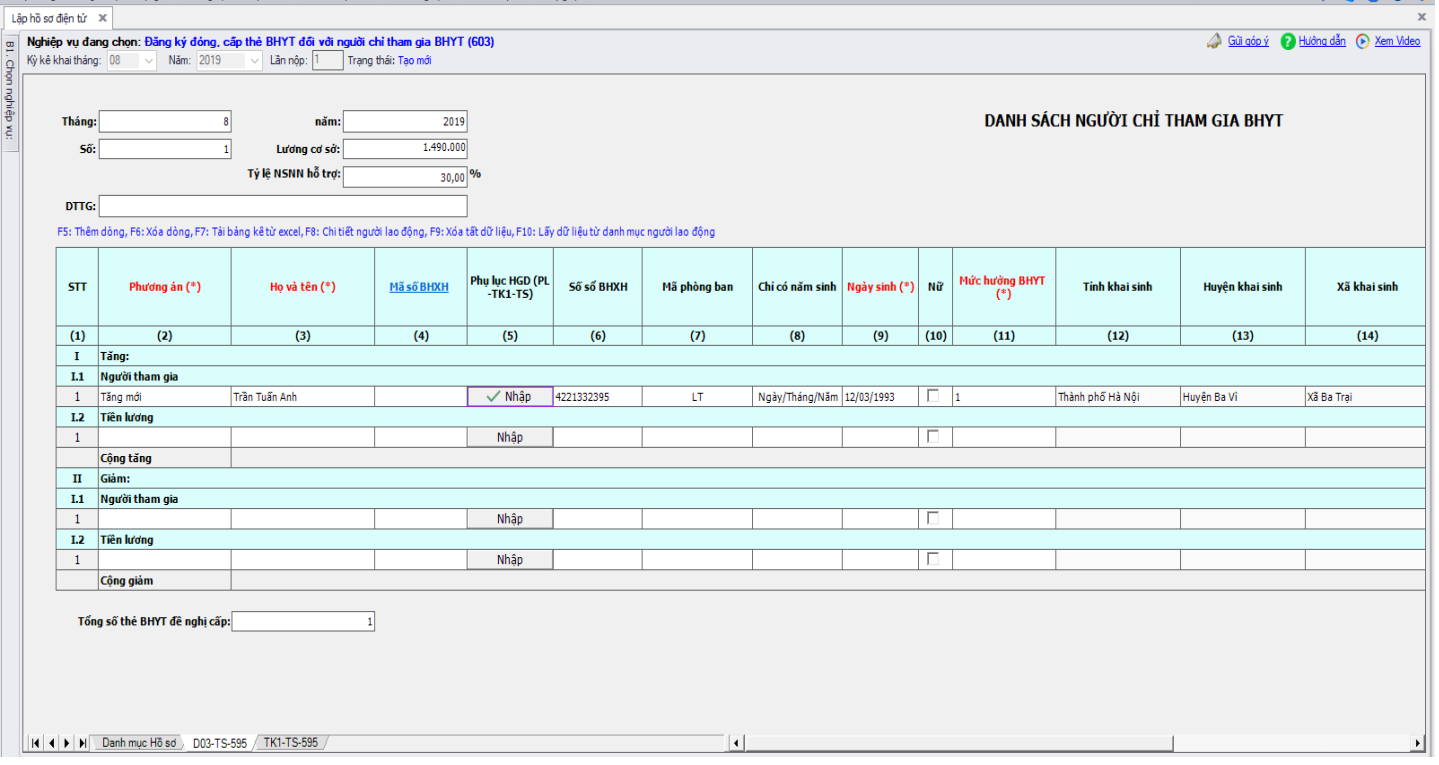

**Lưu ý:** Khi nhập thông tin đối tượng liên quan tới Mã số BHXH (Lưu ý tương tự khi chọn đối tượng từ danh sách và import file excel vào hồ sơ):

- Nếu đối tượng có Mã số BHXH trùng với Số sổ BHXH hoặc có Mã số BHXH và không có Số sổ BHXH: Không bắt buộc nhập thông tin Phụ lục Hộ gia đình.
- Nếu đối tượng có Mã số BHXH không trùng với Số sổ BHXH: Bắt buộc phải nhập thông tin Phụ lục Hộ gia đình để BHXH lấy căn cứ rà soát và đồng bộ thông tin Mã số BHXH và Số sổ BHXH của đối tượng.
- Nếu đối tượng chưa có Mã số BHXH hoặc Có Số sổ BHXH mà chưa có Mã số BHXH: Bắt buộc phải nhập thông tin Phụ lục Hộ gia đình để BHXH lấy căn cứ rà soát và đồng bộ thông tin Mã số BHXH và Số sổ BHXH của đối tương.

 Bạn thực hiện nhập đầy đủ thông tin của đối tượng, hệ thống sẽ hỗ trợ tính toán Mức lương/ Mức tiền đóng trên D03 tương ứng như sau:

- $\checkmark$  Mức đóng Hộ gia đình: Nhập tỷ lệ đóng BHYT của đối tượng. Nếu đối tượng là người đầu tiên trong HGĐ tham gia BHYT nhập bằng 1, nếu đối tượng là người thứ 2 trở đi tham gia BHYT theo HGĐ nhập bằng 0,7(Tương ứng 70%), 0,6( Tương ứng 60%)…
- $\checkmark$  Mức lương: Hệ thống hỗ trợ tính toán bằng (Lương cơ sở \* Mức đóng HGĐ).
- $\checkmark$  Mức tiền đóng: Hệ thống hỗ trợ tính toán bằng (Tỷ lệ đóng BHYT  $*$  Số tháng tham gia \* Mức lương).

## **Cách 2: Chọn người lao động từ danh sách lao động**

Bạn nhấn vào nút "**Chọn lao động**", màn hình danh sách người lao động hiện ra.

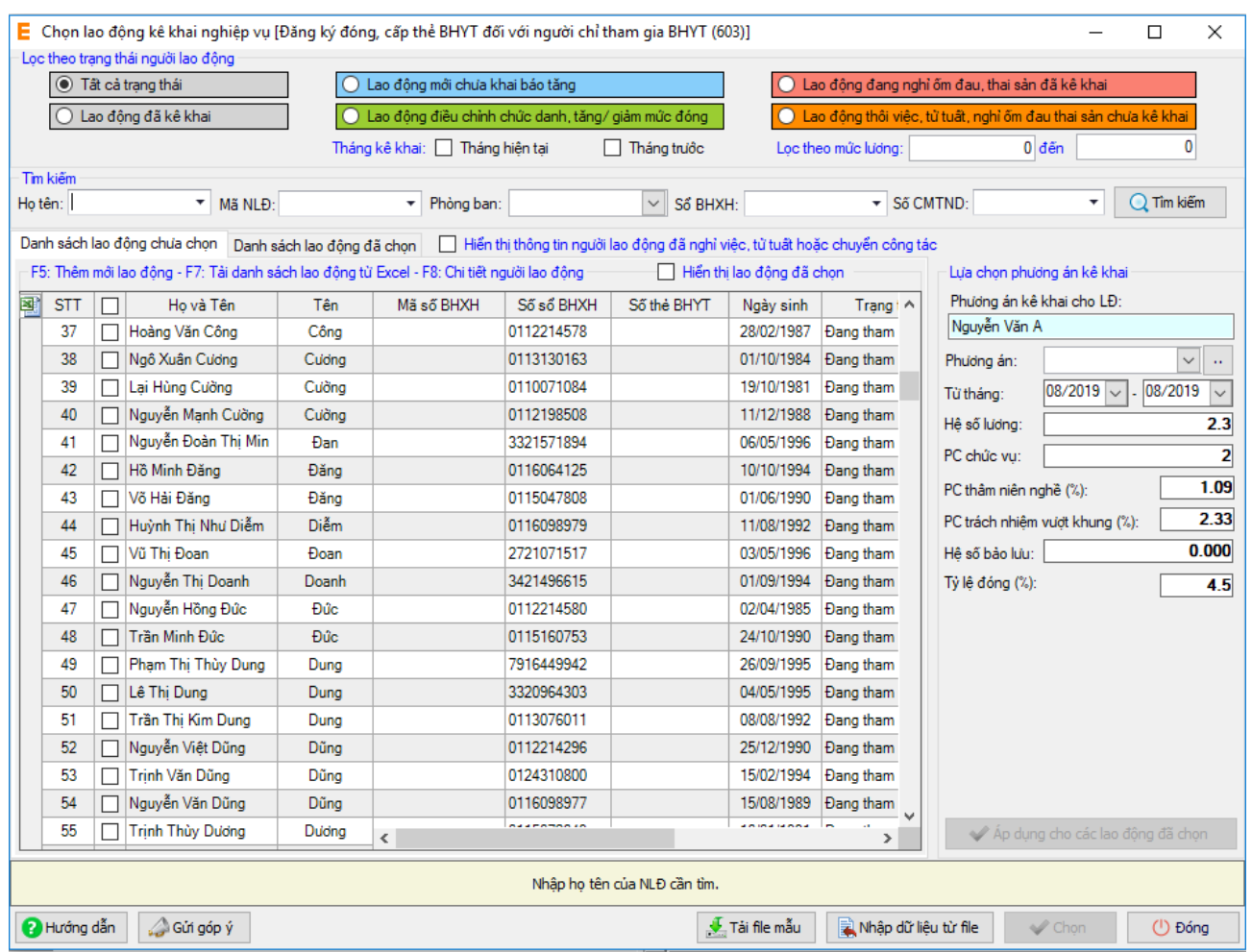

Có thể tìm kiếm danh sách người lao động bằng cách, dựa vào các điều kiện lọc như họ tên, phòng ban và các trạng thái.

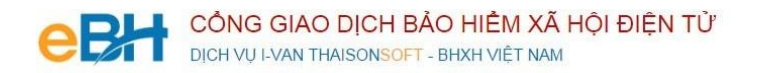

 Muốn sửa thông tin cho người lao động nào, bạn có thể nhấn đúp chuột vào người lao động để sửa thông tin chi tiết rồi ghi lại.

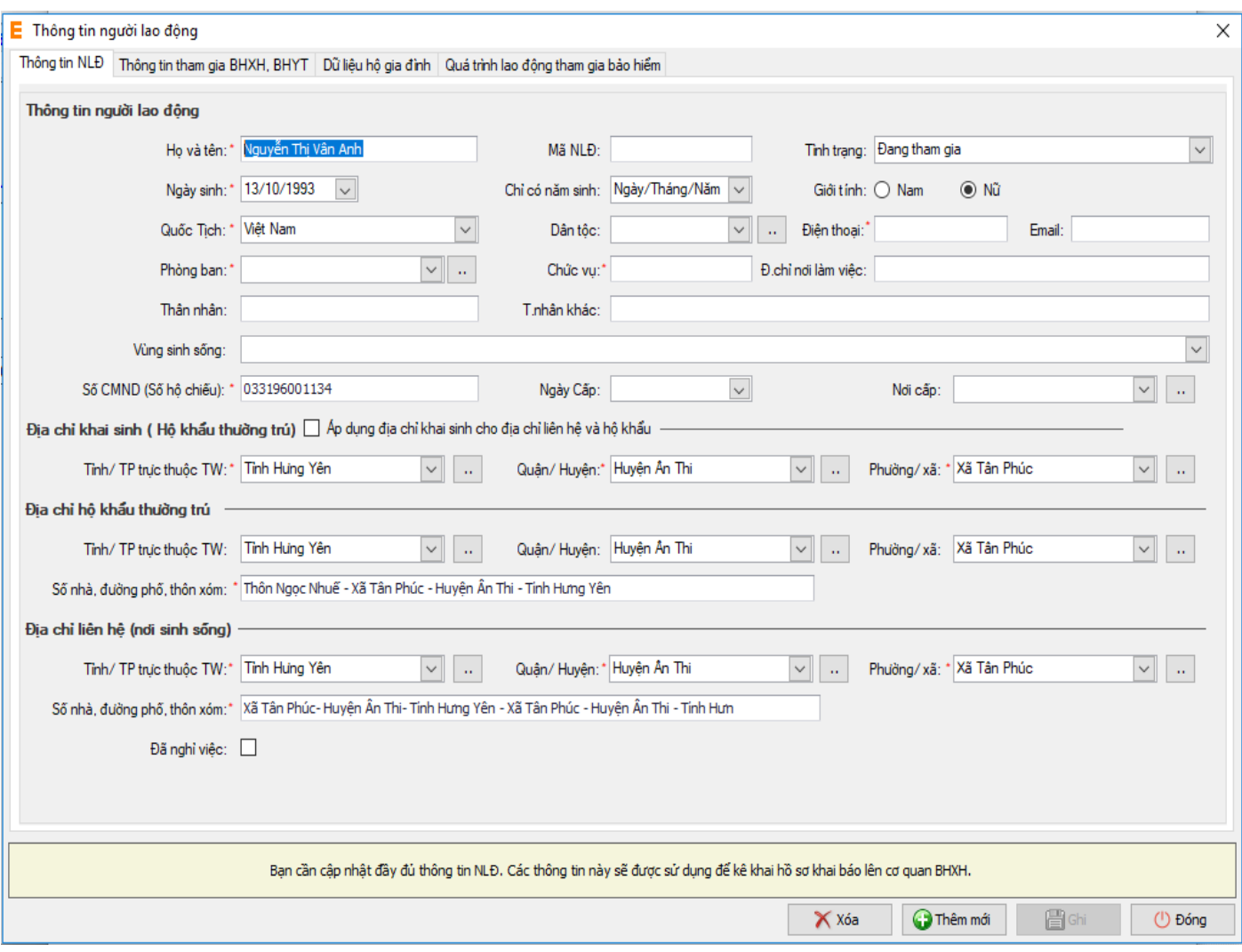

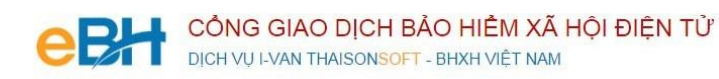

# Sửa các thông tin về tiền lương, phụ cấp của người lao động:

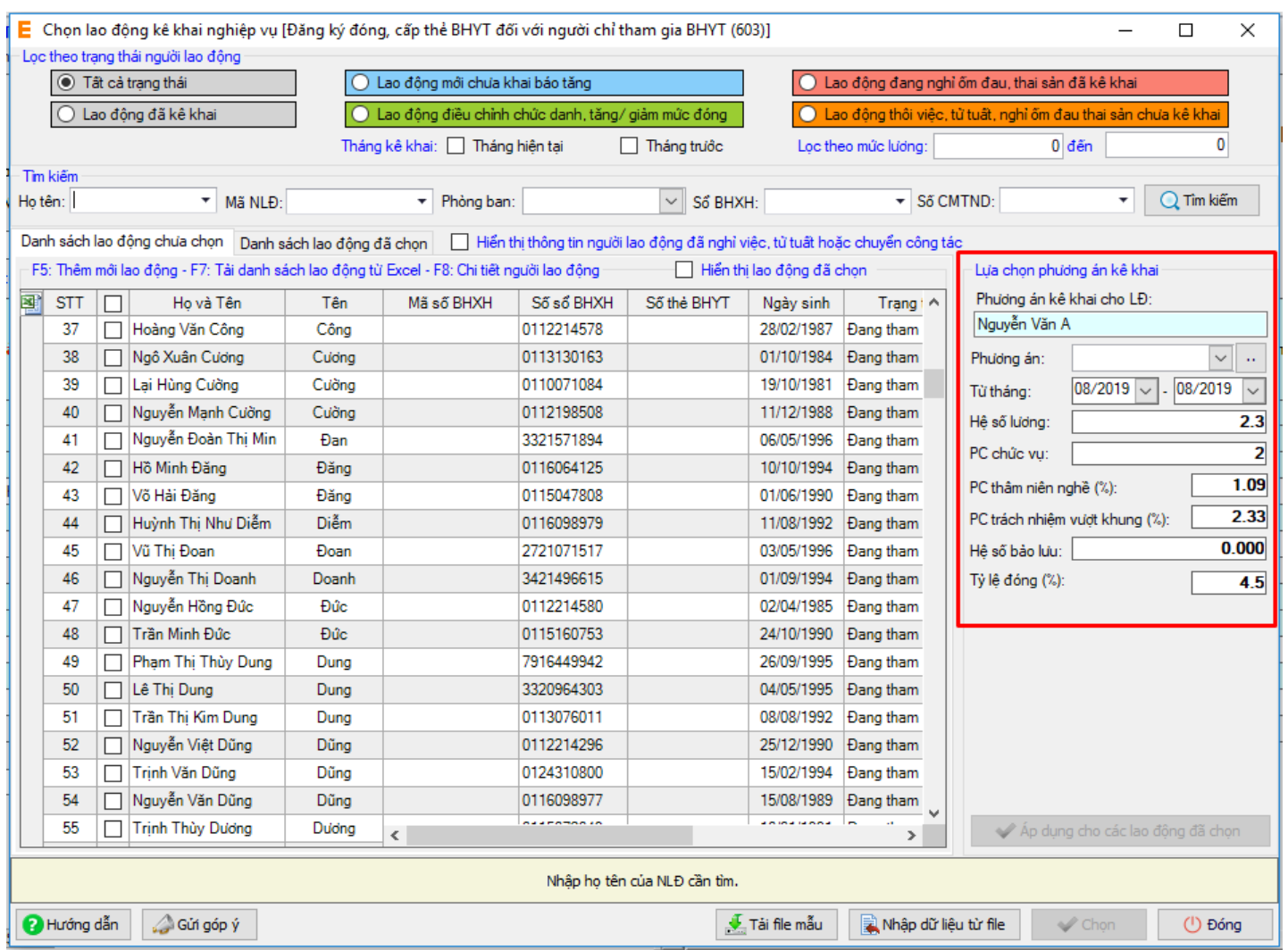

Nếu muốn áp dụng các thông tin của người lao động đang chọn, cho toàn bộ người lao động đã chọn ở phía dưới trong danh sách, thì bạn nhấn vào nút "**Áp dụng cho các lao động đã chọn**".

Cuối cùng nhấn nút "**Ghi**" để hoàn tất việc chọn người lao động. Danh sách người lao động bạn chọn sẽ được phần mềm tự động đưa vào các bản kê, mục báo tăng / báo giảm tương ứng tùy thuộc vào phương án bạn đã chọn. Cùng các thông tin cá nhân, tiền lương và các loại phụ cấp.

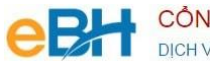

DICH VU I-VAN THAISONSOFT - BHXH VIỆT NAM

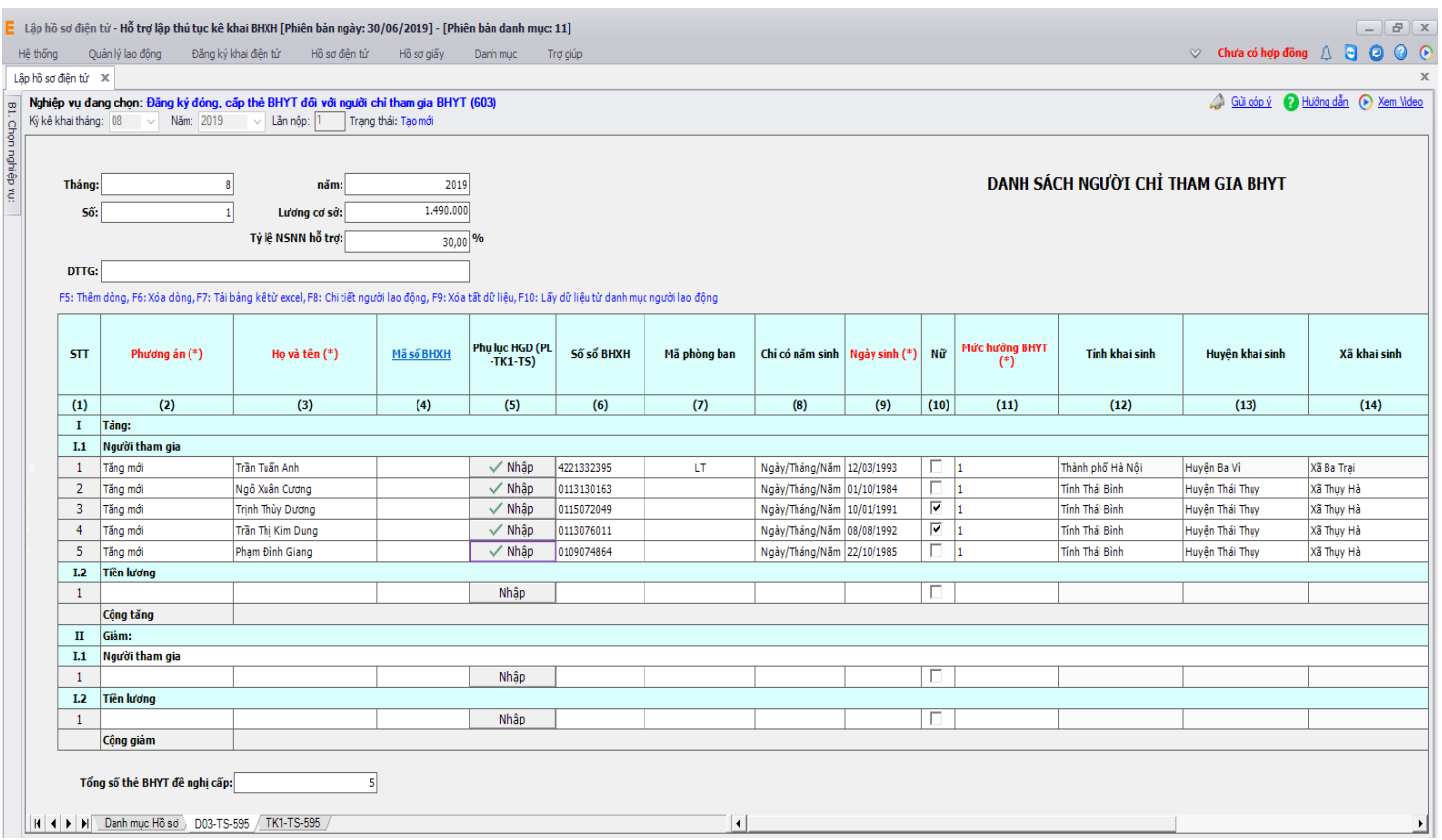

#### **Cách 3: Import danh sách NLĐ từ file excel:**

 Bạn nhấn vào nút **"Nhập dữ liệu từ file"** trên màn hình **"Lập hồ sơ điện tử"**. Màn hình hiển thị như sau:

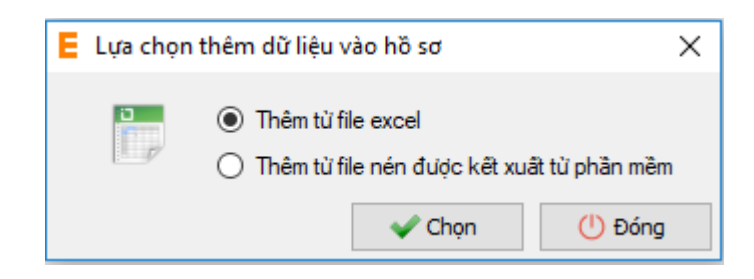

Bạn có thể chọn Thêm từ file excel hoặc Thêm từ file nén được kết xuất từ phần mềm.

Nếu bạn Chọn "**Thêm từ file excel**". Hệ thống hiển thị màn hình:

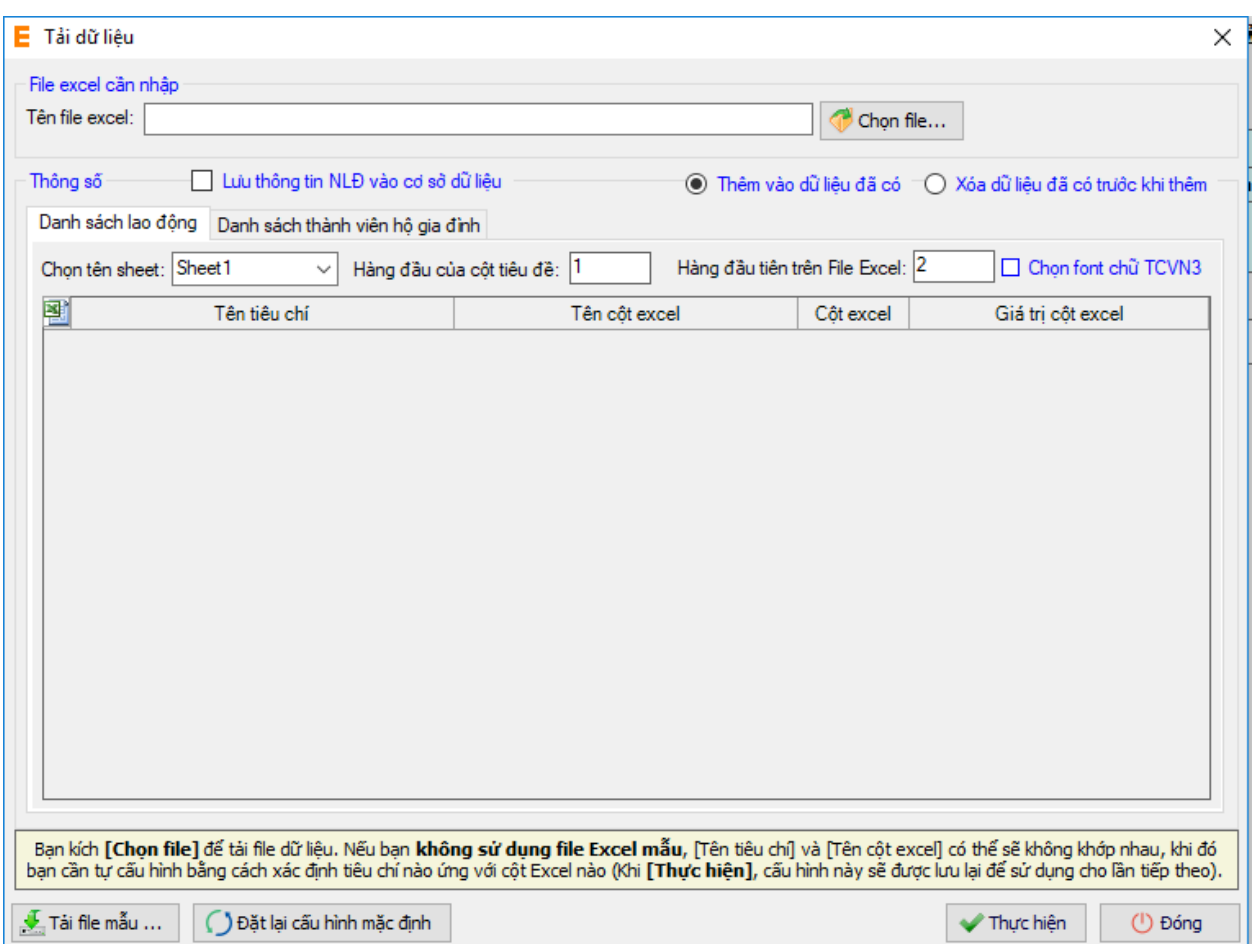

 Bạn chọn nút **"Chọn file"** để chọn file excel import vào hệ thống. Lưu ý: File import phải lập theo mẫu của chương trình và phải nhập chính xác theo hướng dẫn đã ghi trên file excel mẫu. Để lấy file mẫu, bạn nhấn nút **"Tải file mẫu".** Sau khi tải xong file excel, bạn nhấn nút **"Thực hiện"** để import file vào chương trình.

**Lưu ý:** Nếu bạn để trống cột Mức lương ( Số tiền đóng) và Mức đóng ( Mức tiền đóng) hoặc nhập Mức lương ( Số tiền đóng) và để trống Mức đóng (Mức tiền đóng) trên file excel, hệ thống sẽ hỗ trợ tính toán và hiển thị Mức lương, Mức đóng trên hồ sơ

Nếu bạn Chọn **"Thêm từ file nén được kết xuất từ phần mềm".** Hệ thống hiển thị màn hình:

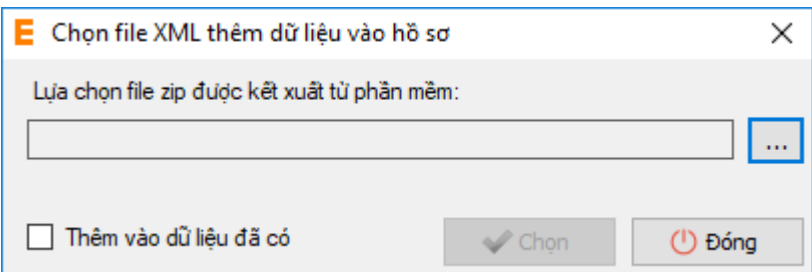

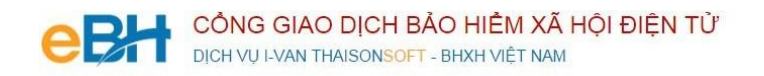

Bạn nhấn vào ô để chọn file. Sau khi chọn file, bạn nhấn "Chọn" để import file vào hệ thống.

Sau khi tải xong file import vào hồ sơ, hệ thống hiển thị danh sách NLĐ trên hồ sơ:

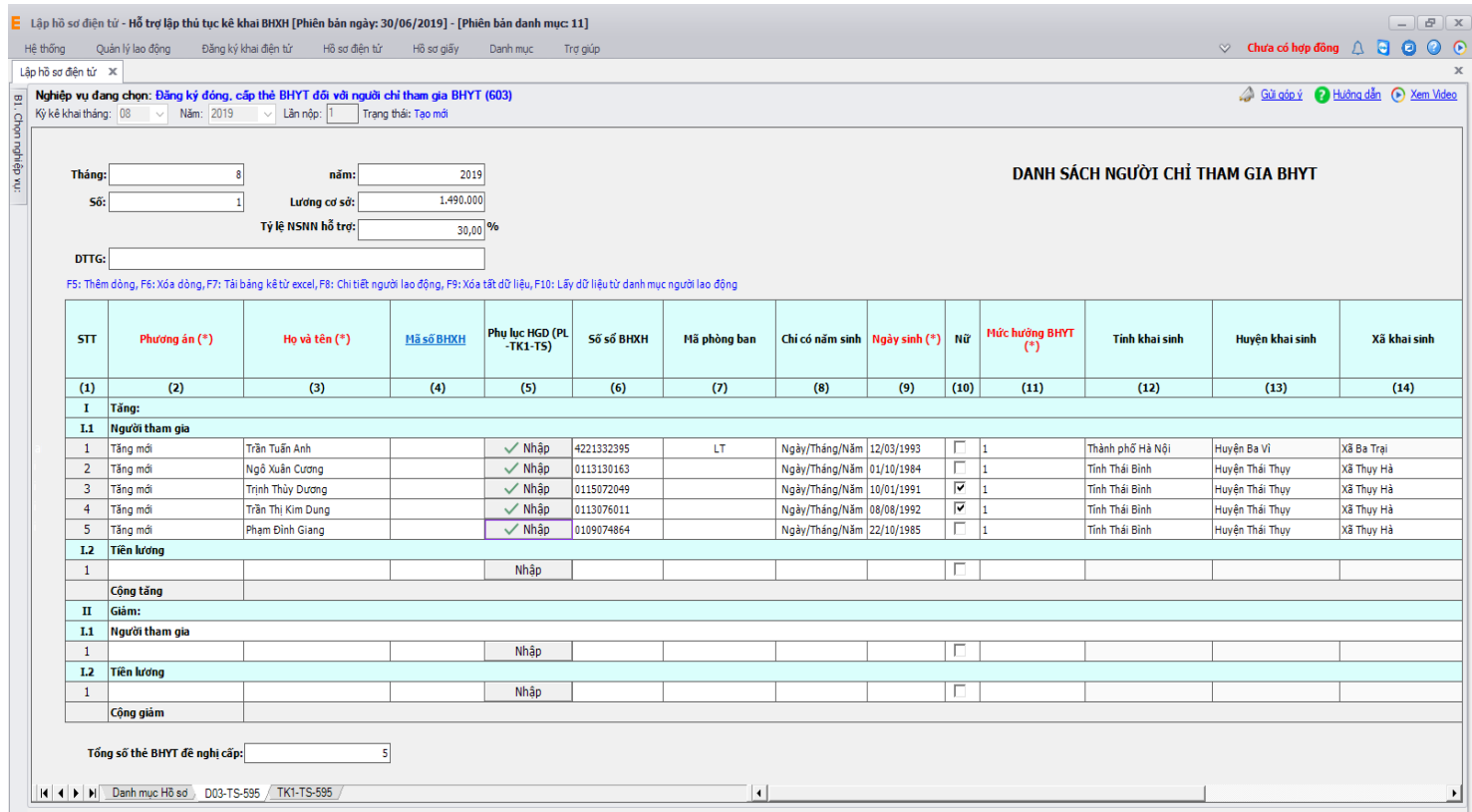

 Bạn kiểm tra lại thông tin các bản kê, sau đó nhấn vào nút "**Ghi**" để ghi lại hồ sơ. Nếu ghi thành công hệ thống sẽ hiển thị thông báo:

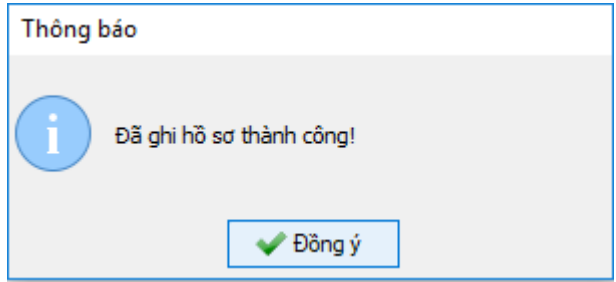

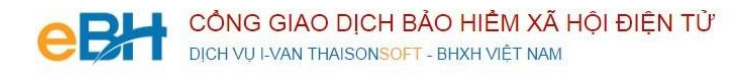

## **Bước 3: Ký số và Nộp hồ sơ điện tử**

Bạn nhấn vào "**B3. Ký và Nộp hồ sơ**" để chuyển sang màn hình ký và nộp hồ sơ.

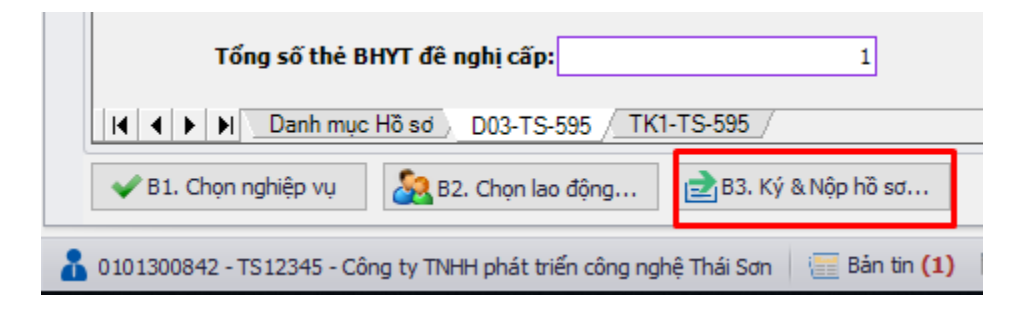

Phần mềm sẽ chuyển sang màn hình hồ sơ đã lập:

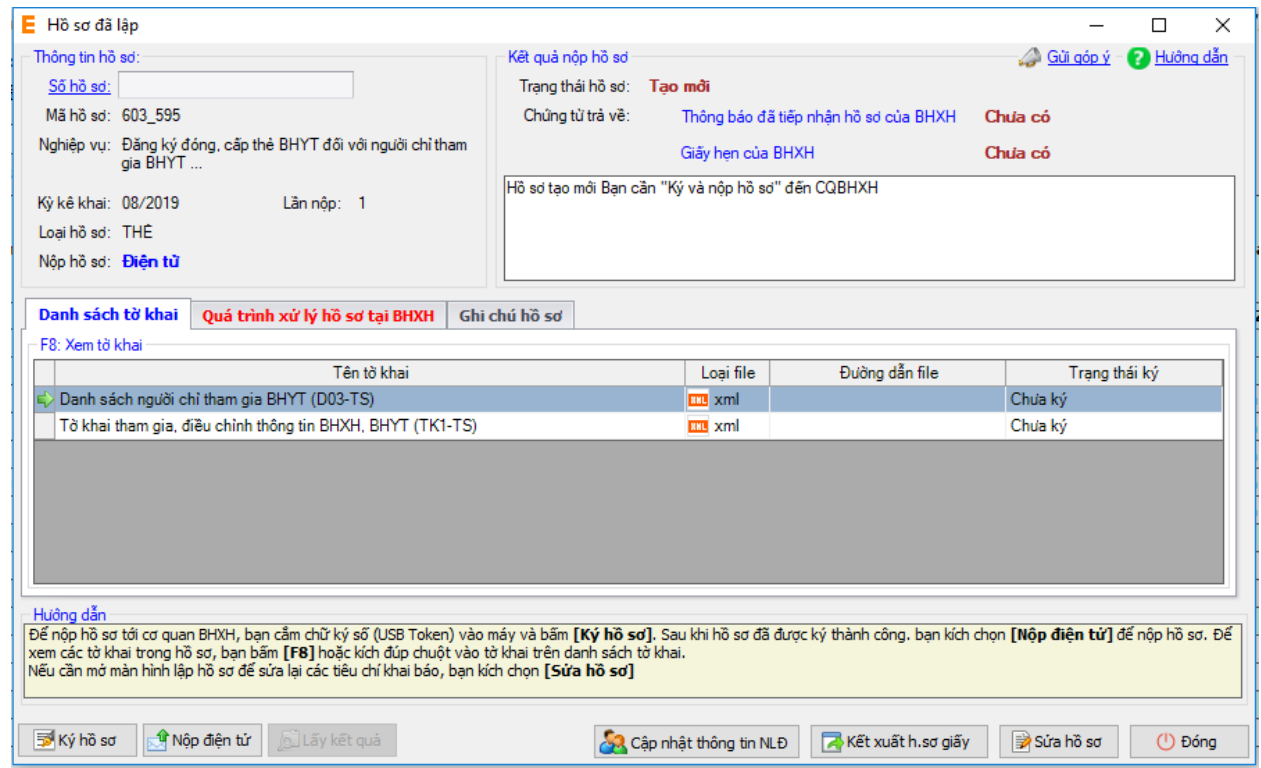

Tại đây bạn có thể lưa chọn:

- Ký số cho hồ sơ bằng cách nhấn vào nút "**Ký hồ sơ**".
- Nộp điện tử cho hồ sơ đã ký số bằng cách nhấn vào nút "**Nộp điện tử**"

Bạn tham khảo video "**Hướng dẫn Ký và nộp hồ sơ**" để thực hiện việc ký, nộp hồ sơ và nhận kết quả từ cơ quan BHXH.

Trước khi thực hiện nộp hồ sơ, bạn có thể kiểm tra lại thông tin hồ sơ bằng cách nhấn đúp chuột vào các bảng kê trong danh sách:

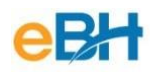

## - Danh sách lao động tham gia BHXH, BHYT (mẫu D03-TS):

#### E Nội dung tờ khai

ż

Tên đơn vị: Công ty TNHH phát triển công nghệ Thái Sơn $\mathrm{S\acute{o}}$ định danh: TS12345 Địa chỉ: 11 Đặng Thùy Trâm, Cầu Giấy, Hà Nội

 $\Box$  $\times$ Mẫu D03-TS

**Mau DU3-15**<br>(Ban hành kèm theo QĐ số: 595/QĐ-BHXH<br>ngày 14/04/2017 của BHXH Việt Nam)

#### DANH SÁCH NGƯỜI CHỈ THAM GIA BHYT Số: 1 tháng 8 năm 2019

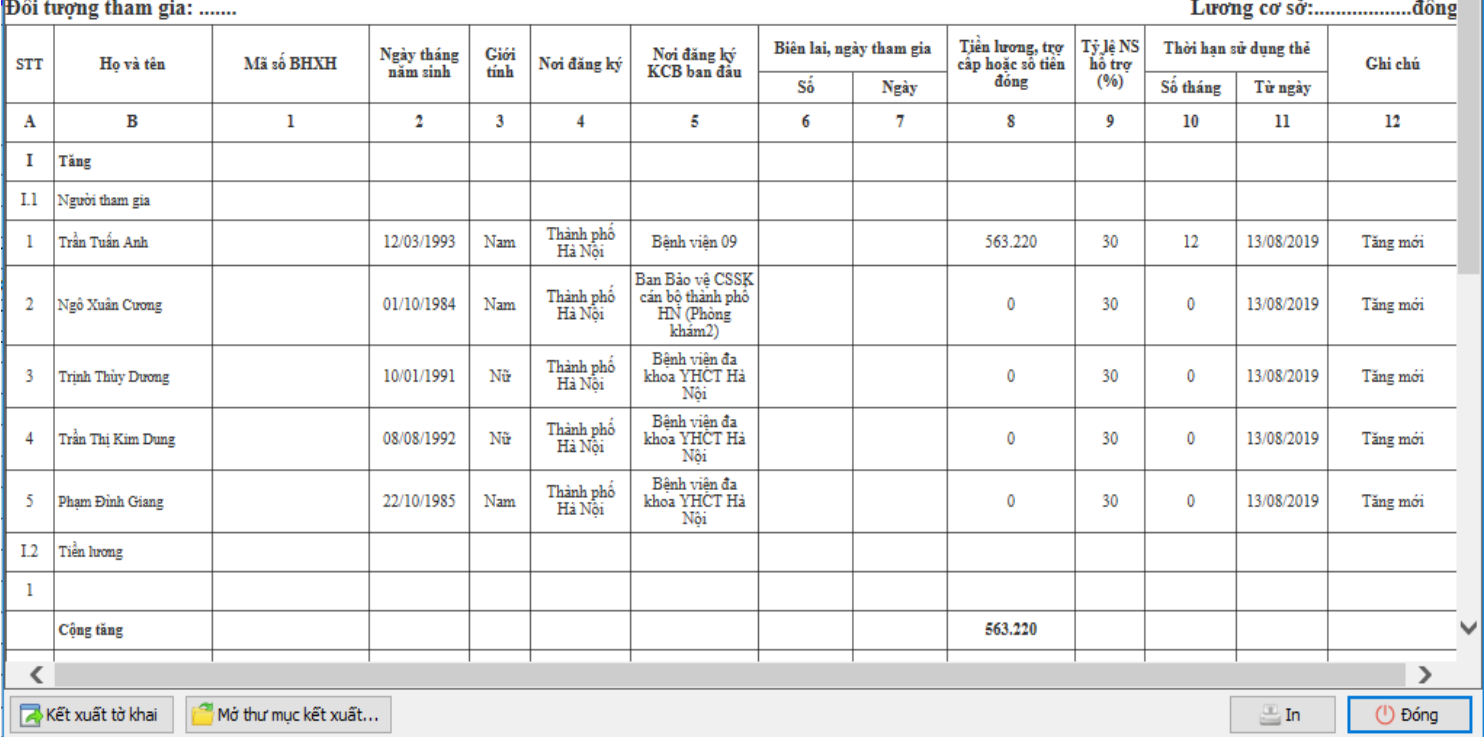

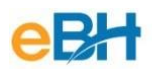

Tờ khai cung cấp và thay đổi thông tin người tham gia BHXH, BHYT (Mẫu TK1-TS):

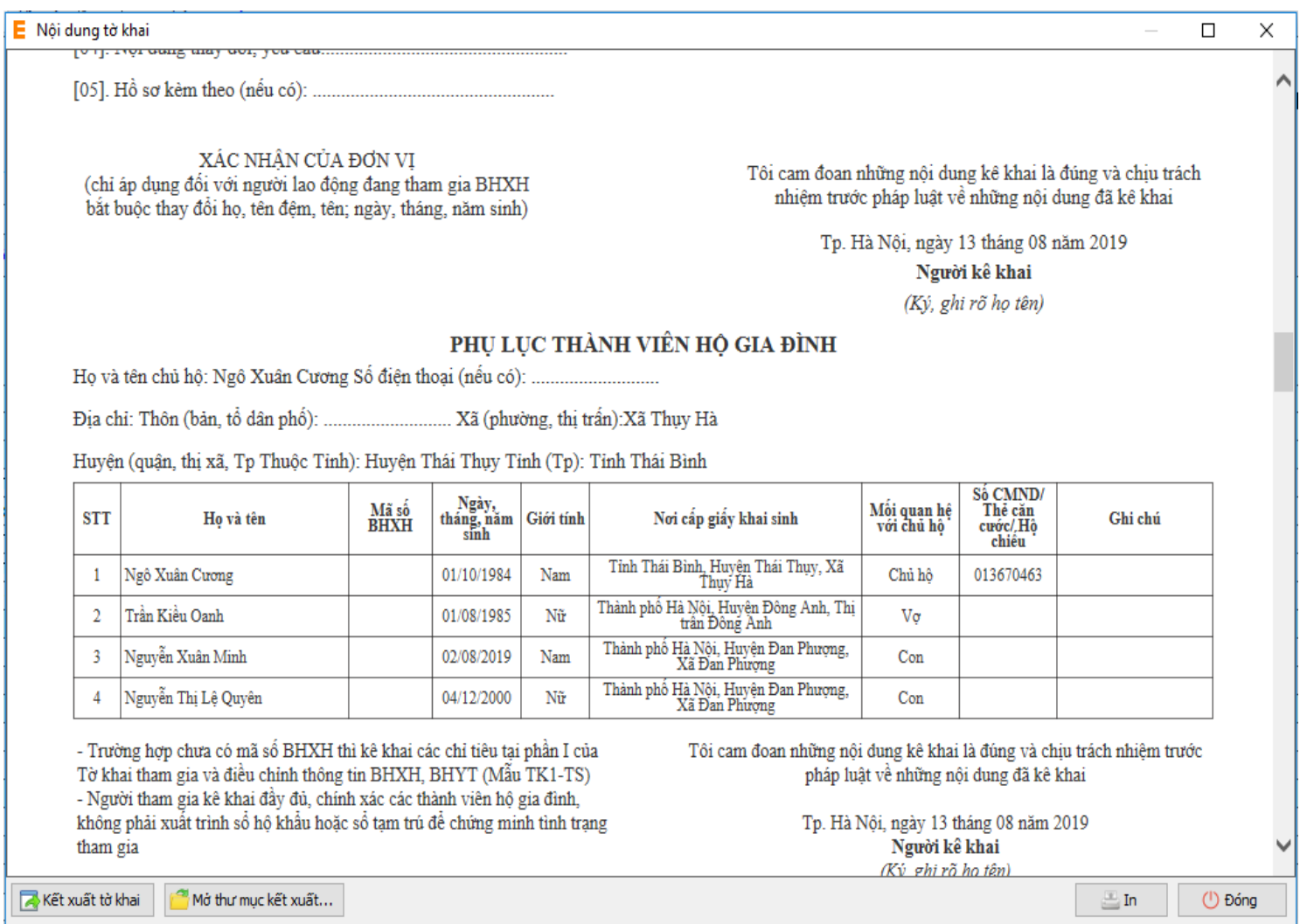

Tại màn hình nội dung tờ khai này, NSD có thể kết xuất trực tiếp tờ khai để lưu về máy cho DN dễ dàng quản lý bằng cách ấn vào nút "**Kết xuất tờ khai**".

Như vậy tôi vừa hướng dẫn quý doanh nghiệp thực hiện lập một bộ hồ sơ bảo hiểm, với nghiệp vụ **Cấp thẻ BHYT cho người chỉ tham gia BHYT do xã/phường quản lý** đến hệ thống tiếp nhận bảo hiểm xã hội điện tử bằng phần mềm eBH do công ty Thái sơn cung cấp.